**[胡斌](https://zhiliao.h3c.com/User/other/0)B** 2006-08-28 发表

**AR28/AR46系列路由器VRP版本采用BOOTROM XModem方式的升级方法** 【操作步骤】 第一步:路由器上电自检,出现如下的信息: Start to reboot... Router starts booting...(V2.05) Starting at 0x1c00000... \*\*\*\*\*\*\*\*\*\*\*\*\*\*\*\*\*\*\*\*\*\*\*\*\*\*\*\*\*\*\*\*\*\*\*\*\*\*\*\*\*\*\*\* \* \* \* Quidway Series Routers Boot ROM,V9.07 \* \* \* \*\*\*\*\*\*\*\*\*\*\*\*\*\*\*\*\*\*\*\*\*\*\*\*\*\*\*\*\*\*\*\*\*\*\*\*\*\*\*\*\*\*\*\* Copyright(C) 1997-2004 by HUAWEI TECH CO., LTD. Compiled at 18:10:29 , Oct 14 2004. Testing memory...OK! 128M bytes SDRAM 32768k bytes flash memory Hardware Version is MTR 1.0 CPLD Version is CPLD 1.0 Press Ctrl-B to enter Boot Menu 此时键入<Ctrl+B>,系统将进入BOOTROM菜单。 & 说明: 必须在出现"Press Ctrl-B to enter Boot Menu..."的3秒钟之内,键入<Ctrl+B>,系统方 可进入BOOTROM菜单;否则系统将进入程序解压过程。若进入程序解压过程后再希 望进入BOOTROM菜单,则需要重新启动路由器。 第二步:用户键入<Ctrl+B>后,系统提示: Please input Bootrom password: 此时需要用户要输入BootROM口令(路由器出厂时缺省没有BootROM口令,直接回 车即可)。若用户已经修改过BootROM口令,应该输入正确的口令,若三次口令验证 未通过, 则系统中止。 第三步:当用户输入了正确的BootROM口令,系统将出现如下提示信息: Boot Menu: 1: Download application program with XMODEM 2: Download application program with NET 3: Set application file type 4: Display applications in Flash 5: Clear application password 6: Start up and ignore configuration 7: Enter debugging environment 8: Boot Rom Operation Menu 9: Do not check the version of the software a: Exit and reboot Enter your choice(1-a): 1 在上述提示信息中: 选择1: Download application program with XMODEM 第四步:系统提示用户选择加载软件所用的波特率: Please choose your download speed: 1: 9600 bps

- 2: 19200 bps
- 3: 38400 bps
- 4: 57600 bps
- 5: 115200 bps

6: Exit to Main Menu Enter your choice(1-6): 5 选择1~5:以不同的波特率下载路由器BootROM软件。

第五步:以选择波特率115200bps为例,系统会显示如下信息提示用户修改波特率和 选择XModem传输协议:

Download speed is 115200 bps. Change the terminal's speed to 115200 bps, and select XMODEM protocol. Press ENTER key when ready.

根据上面提示,改变终端设置的波特率,使其与所选的软件下载波特率一致:

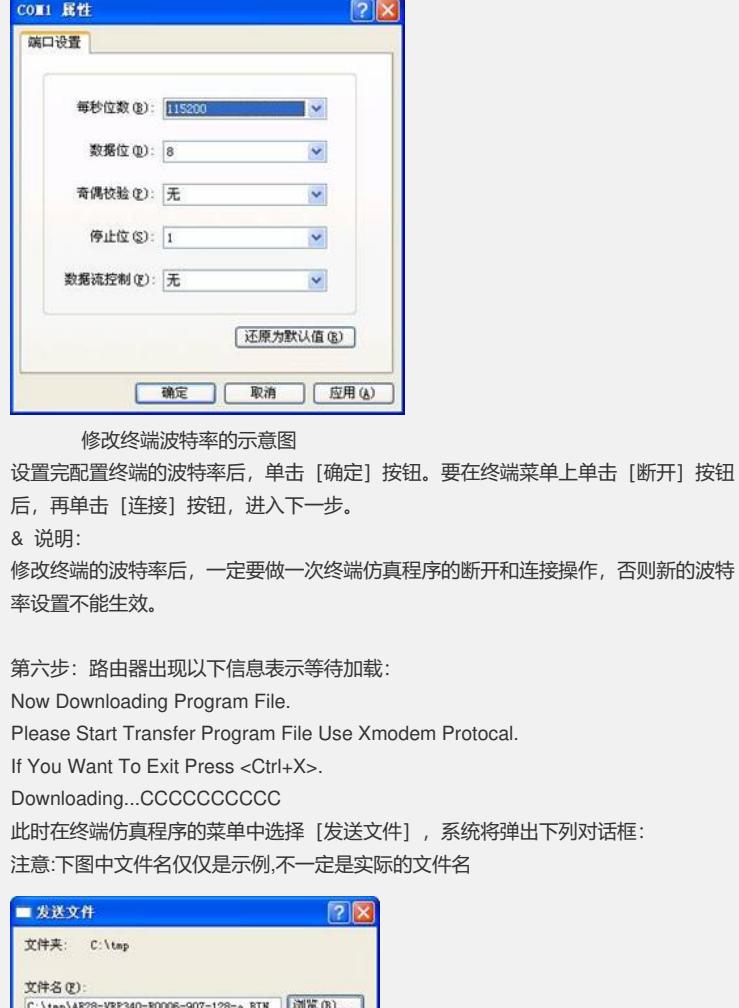

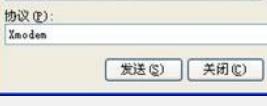

## "发送文件"对话框

第七步:单击 [浏览] 按扭, 打开存放BOOTROM软件的文件夹, 选中文件, 并将下 载使用的协议改为XModem,再单击 [发送] 按钮, 系统开始进行下载并弹出下列对 话框:

 $\ddot{\phantom{0}}$ 取消

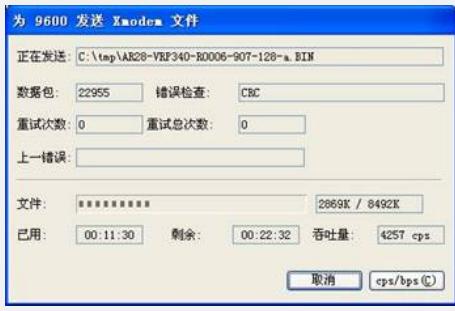

"下载正在进行中"的对话框 第八步:加载完毕,路由器将出现如下提示信息: Download successful! 8695296 bytes downloaded!

Please select file to be saved as 1. Main application file 2. Backup application file 3. Secure application file 以上信息表明信息下载成功, 并提示用户该版本作为何种启动文件保存。 选择 1. Main application file 将版本文件保存为Main类型保存,系统开始保存版本文件。 The file to be written is flash:/main.bin, please wait. Creating the file: flash:/main.bin Write data to flash

Please wait, it may take a long time!

#########

Please use 9600 bps. Press <Enter> key to reboot the system.

## & 说明:

I 仅有Type=M/B/S的应用程序可以用于系统启动, N/A类型 (即非M/B/S类型) 的 应用程序不会被用于系统启动。

I Flash中应用程序的文件名可以在应用程序启动后通过命令修改,具体命令请参见 "系统管理"部分: Tvpe=M/B或N/A的应用程序的文件类型可以在Boot ROM菜单中修 改,也可以在应用程序启动后通过命令修改; Type = S的应用程序的文件类型不允许 修改。

由于安全文件为保证系统正常启动的最后一项保证措施,故安全文件的文件类型  $\mathbf{L}$ 不允许修改, 安全文件也不能由其它类型的文件修改而来, 只能由用户在Boot ROM 菜单中下载, 而且安全文件名必须指定为secure.bin。如果用户在系统启动后使用rena me命令改变了安全文件名, 那么Flash中就没有了安全文件, 需要用户重新下载。

I M/B/S类型的文件在Flash中同时只能各存在一个。如: Flash中有一个文件为M+B 类型,那么就不可能存在其它的type = M或者B的文件;若另一个文件的类型被改为B , 那么以前的M+B类型的文件就变成M类型的文件了。

## 【验证】

恢复终端仿真程序的波特率为9600bps,键入回车键重新启动路由器,将运行新的版 本程序。 重启后查看版本信息如下: <Quidway>disp ver **Copyright Notice:** All rights reserved (Dec 10 2004). Without the owner's prior written consent, no decompiling nor reverse-engineering shall be allowed. Huawei-3Com Versatile Routing Platform Software VRP(R) software, Version 3.40, Release 0006 Copyright (c) 2003-2004 Hangzhou Huawei-3Com Tech. Co., Ltd. All rights reserved. Copyright (c) 2000-2003 Huawei Tech. Co., Ltd. All rights reserved. Quidway AR28-31 uptime is 0 week, 0 day, 0 hour, 28 minutes

CPU type: PowerPC 8245 300MHz 128M bytes SDRAM Memory 32M bytes Flash Memory 128K bytes NvRAM Memory Pcb Version:1.0

Logic Version:1.0 BootROM Version:9.07 [SLOT 0] 2FE (Hardware)2.1, (Driver)2.0, (Cpld)0.0 [SLOT 1] 2SA (Hardware)1.1, (Driver)1.5, (Cpld)0.0

【提示】

1、 对于熟悉华三设备升级方法的用户,一般不建议使用该方法进行VRP版本的升级 ,因为升级时间过长。最好采用CLI下的FTP或者TFTP方法进行升级。

2、对于不熟悉华三设备升级的用户,建议采用这种方式。简单,不需要过多的配置, 但是升级时间较长。